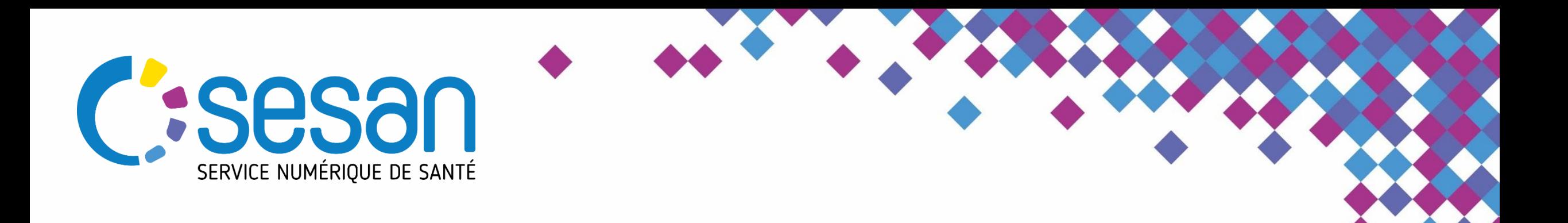

**Tutoriel à l'attention des prescripteurs**

26/04/2021

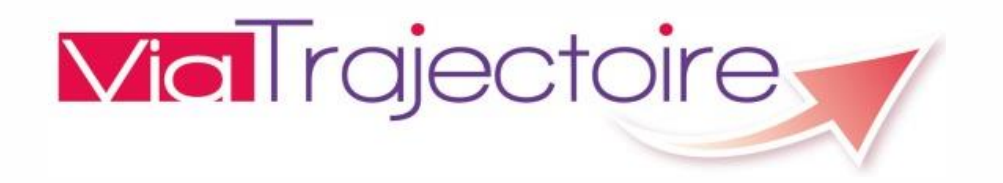

Emilie Bouin-Charpentier, référente régionale ViaTrajectoire

PARTENAIRE DIGITAL AU SERVICE DE LA SANTÉ DES FRANCILIENS

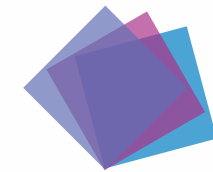

Envoi vers les unités de Médecine Like

#### **Afin de faciliter l'envoi des demandes vers ces unités Médecine like** :

Ces unités vont être créées de la façon suivante :

- [Médecine like] + nom de l'établissement
- Le thesaurus utilisé pour ces unités amène vers de l'Hospitalisation Complète SSR Polyvalent
	- Cf. chemin clinique
- Nous vous recommandons **d'effectuer une recherche par mots-clés** pour envoyer votre demande vers les unités Médecine like ;
	- Vous pouvez rajouter des pièces-jointes ;
	- Ajouter le tag Plan Blanc.

Si votre demande vers les unités de Médecine like est bloquée depuis plus de 48h, vous pourrez activer la fonction Expertise, et la cellule régionale **de régulation SSR ARS vous aidera à gérer votre demande.**

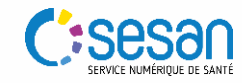

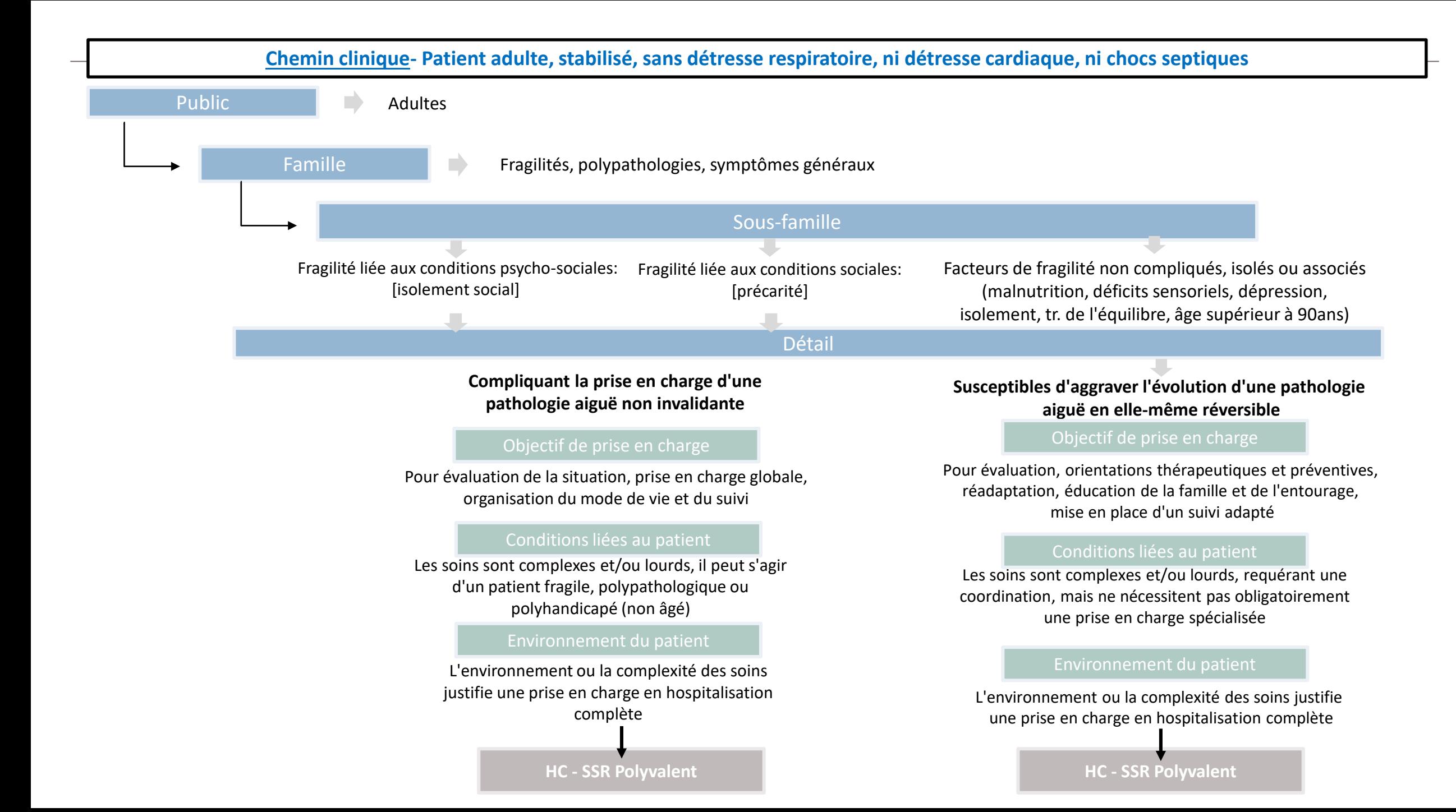

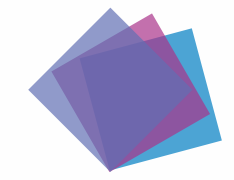

Création d'un dossier dans ViaTrajectoire

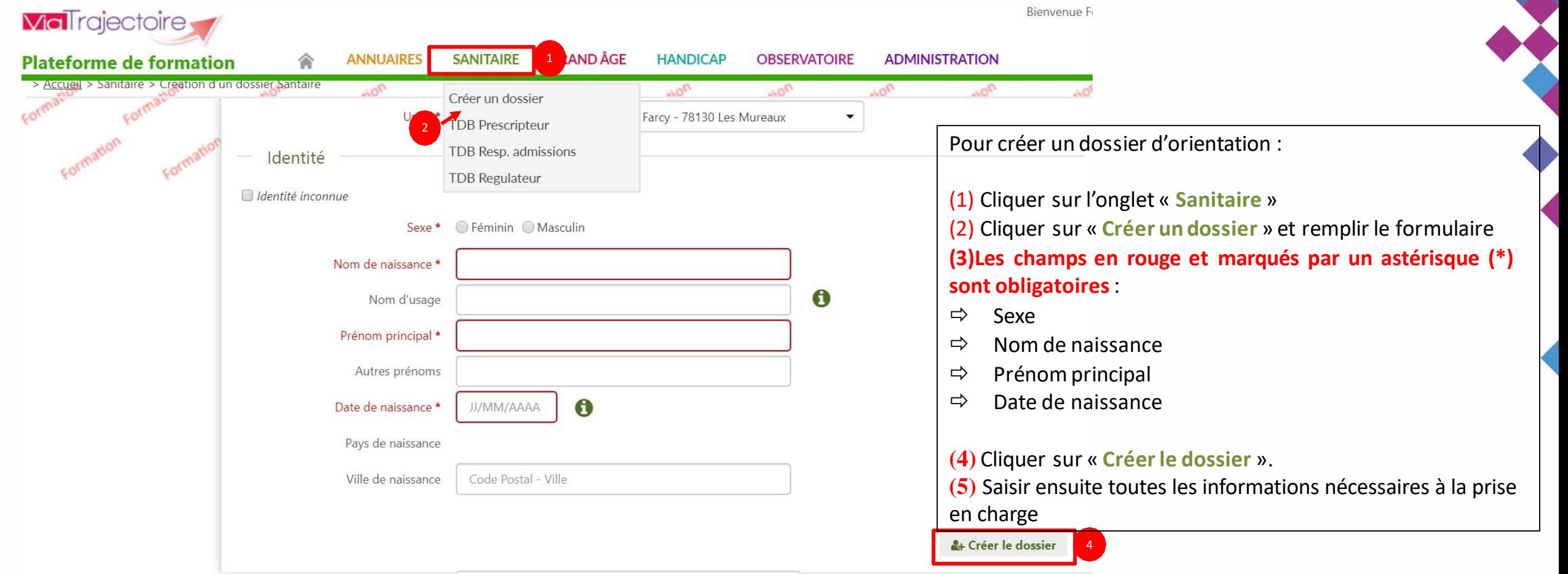

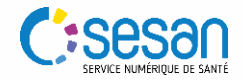

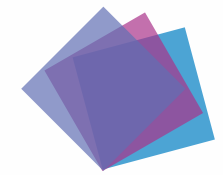

Envoyer une demande vers une unité de Médecine Like

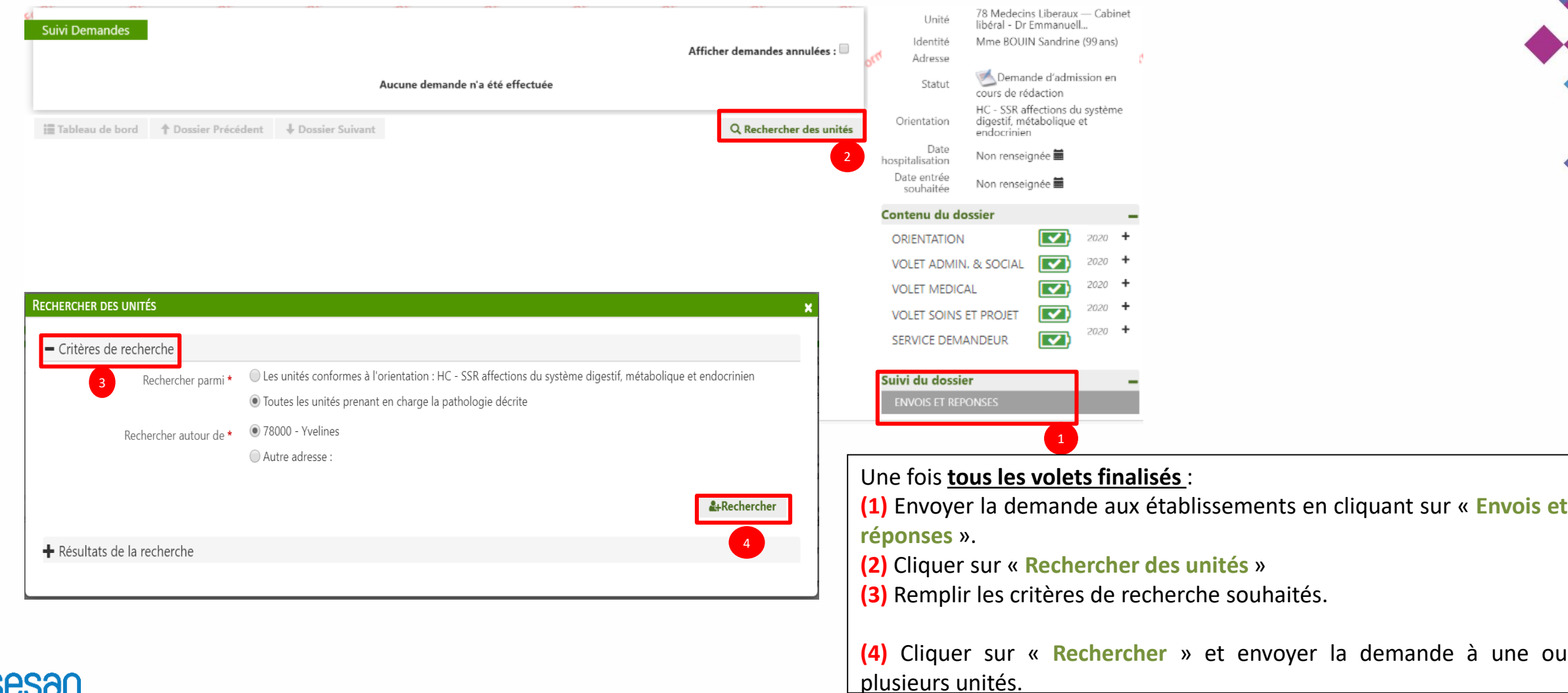

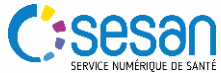

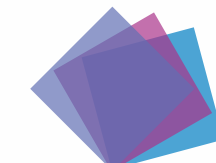

#### Effectuer une recherche par mots clés pour trouver les unités de Médecine Like

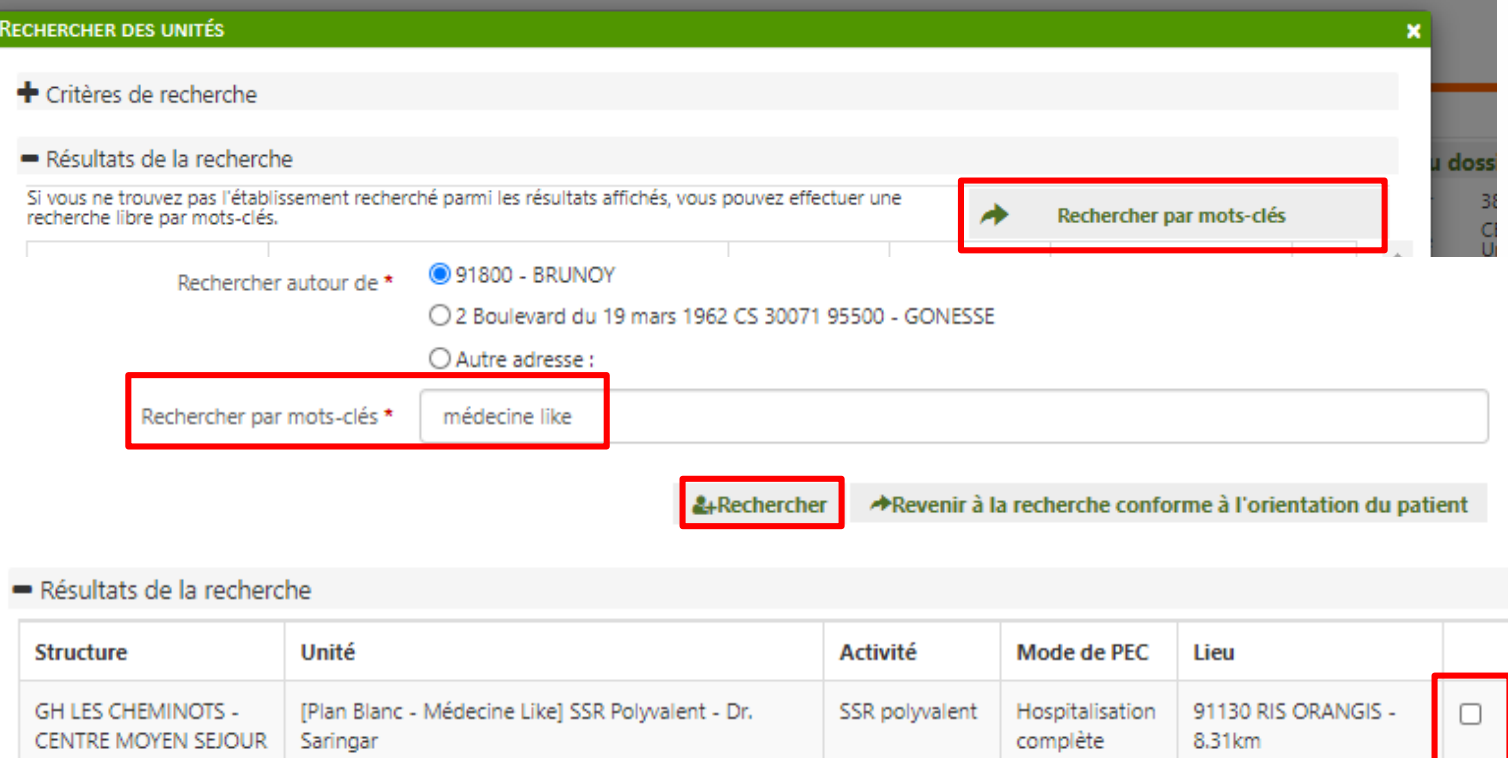

SSR polyvalent

SSR affections

de l'appareil

locomoteur

SSR polyvalent

Hospitalisation

Hospitalisation

Hospitalisation

complète

complète

complète

[Plan Blanc - Médecine Like] MPR Orthopédie - Dr.

[Plan Blanc - Médecine Like] MPR Orthopédie-Drs

JM.FEDELE-M.GUILLAUME-G.NASR-D.SANSON

[Plan Blanc - Médecine Like] Soins de suite

T.ALBERT-H.BAGE-C.BERBER-F.BOUGON-N.BRADAI-

polyvalents - Dr MONGRENIER - Petit Fontainebleau

**TRONCA** 

**(5)** Cliquer sur « **Rechercher par mots clés** » **(6)** Renseigner l'intitulé

« **Médecine like** » **(7)** Cliquer sur « **Rechercher** ». Vous tomberez directement sur toutes les unités s'étant identifiées comme telles.

**(8)** Cocher les unités souhaitées et cliquer sur « **Sélectionner** »

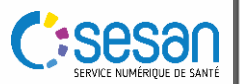

**HOPITAL PRIVE** 

COGNACQ JAY

**BLIGNY** 

CTR MEDEC PHYSIQUE

ET READAPT BOBIGNY

CENTRE HOSPITALIER DE

 $\Box$ 

0

 $\mathcal{L}$ 

75015 PARIS 15 -

93000 Bobigny -

91640 BRIIS SOUS

FORGES - 28.94km

22.02km

23,44km

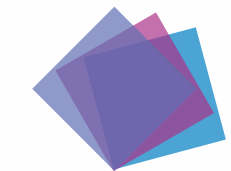

#### Possibilité de rajouter d'une pièce jointe

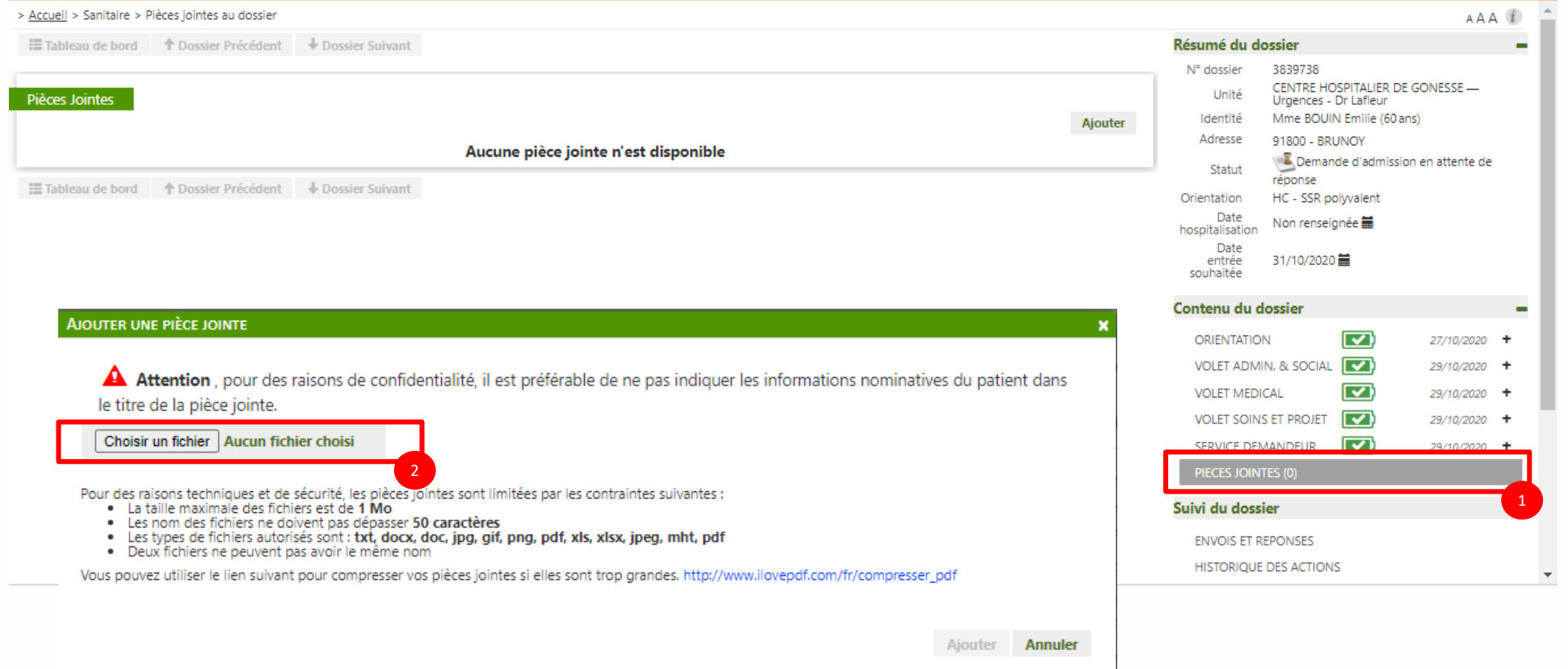

En complément, vous pouvez rajouter des pièces-jointes au dossier

**(1)** Dans « **Contenu du dossier** » sur la droite, cliquer sur « **Pièces jointes** ».

**(2)** Cliquer ensuite sur « **Choisir un fichier** » et sélectionner celui-ci. Attention, le fichier ne doit pas dépasser les 1Mo sinon il ne pourra pas être ajouté sur ViaTrajectoire.

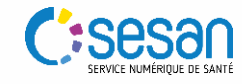

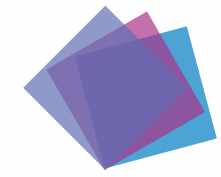

Effectuer une demande d'expertise si pas de réponse 48h après la création du dossier

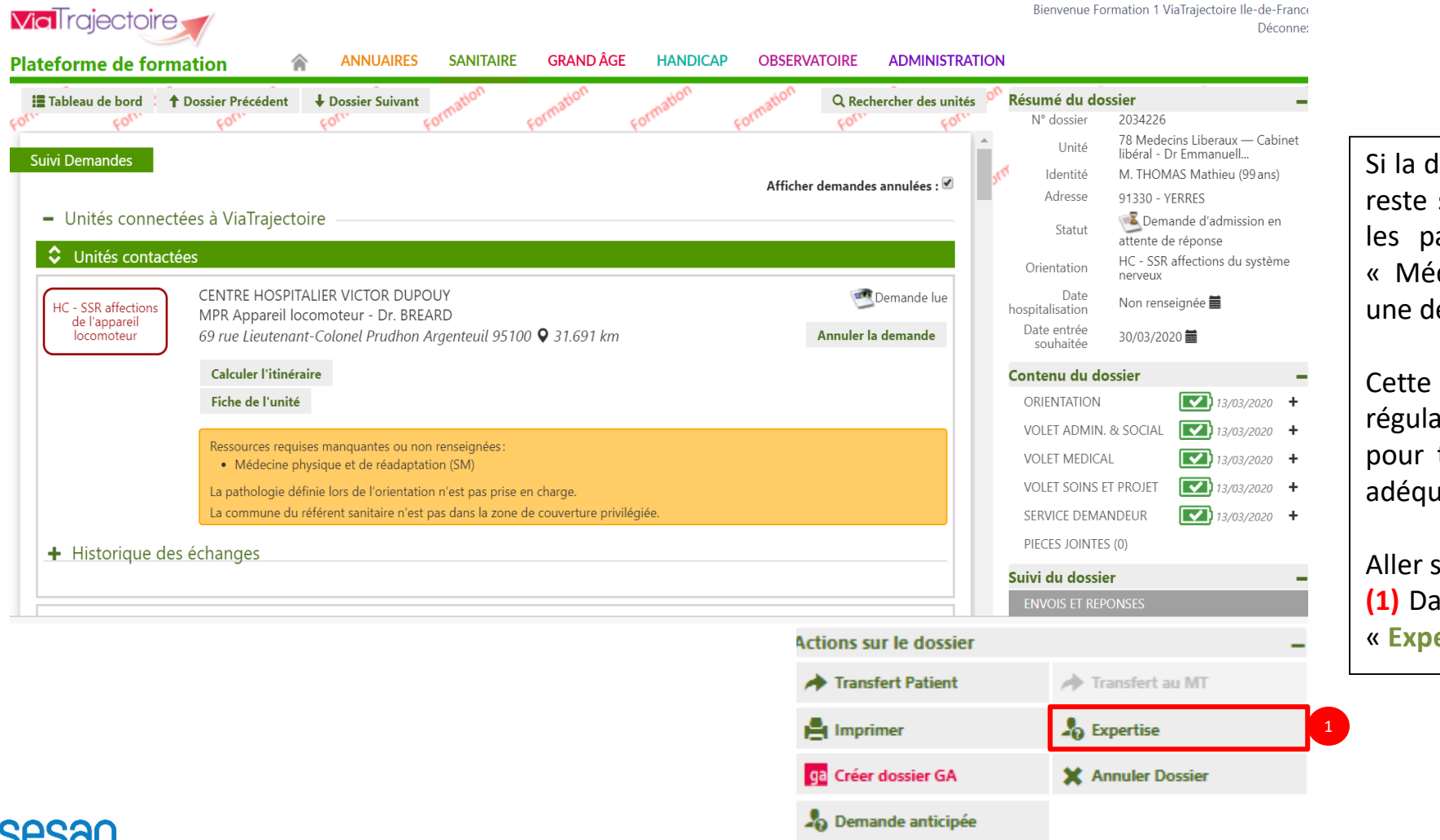

lemande envoyée aux établissements SSR sans réponse sous un délai de 48h pour atients à adresser en service de SSR decine like », il est possible d'effectuer emande d'expertise.

demande sera envoyée à la cellule de ation mise en place à l'ARS qui l'étudiera trouver l'établissement receveur le plus at au profil du patient.

sur le dossier bloqué :

**(1)** Actions sur le dossier », cliquer sur « **Expertise** ».

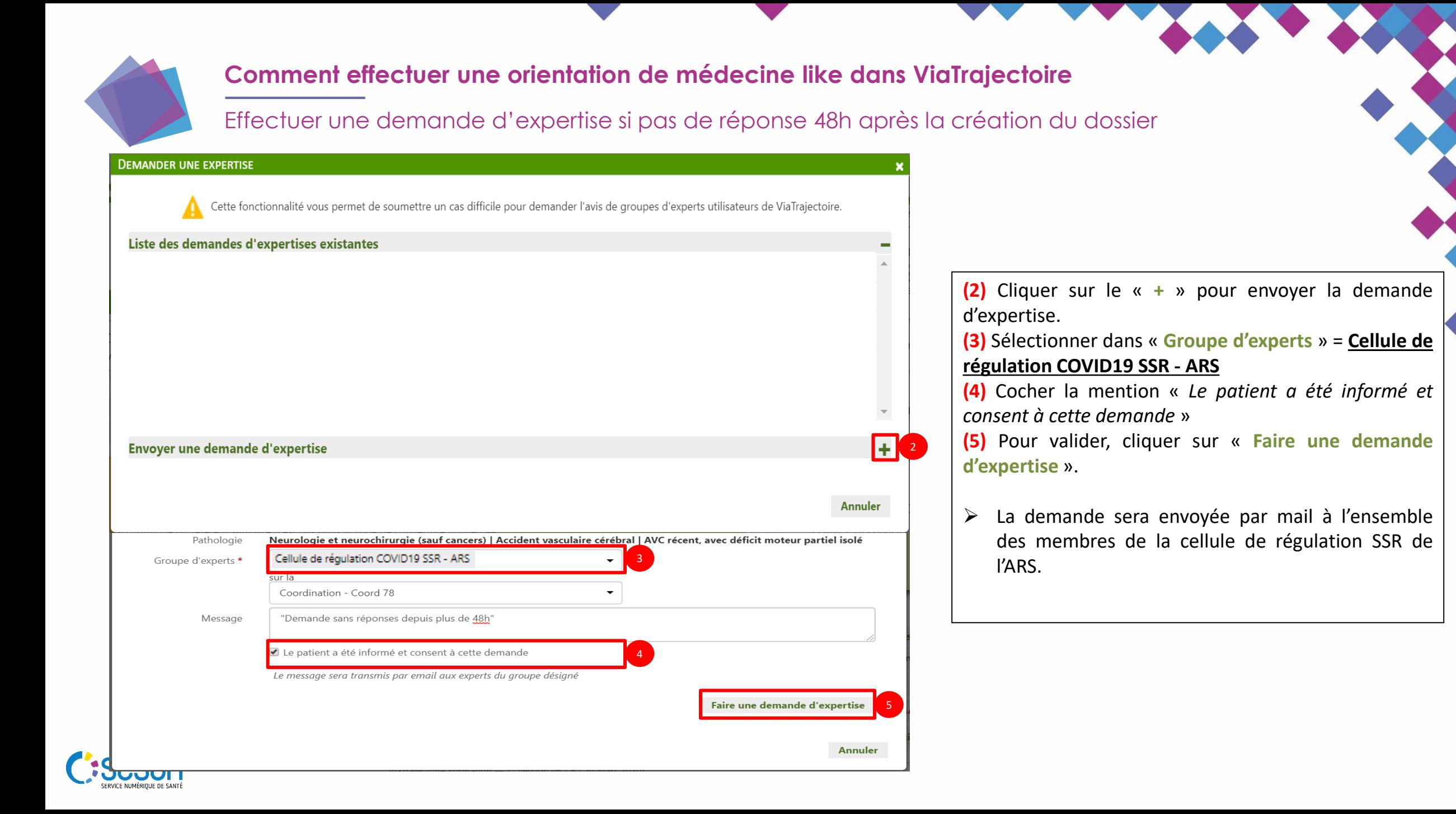